# **Compartir impresoras en rede con Windows**

Neste apartado abordaremos a instalación e compartición de impresoras nunha rede local con equipos Windows. Hai que destacar que nos exemplos que se mostrarán utilizaranse intencionadamente modelos de impresoras para os que Windows inclúe por defecto o controlador, xa que non é obxecto deste curso abordar as distintas casuísticas que se poden dar para a instalación do controlador dunha impresora. Crearemos polo tanto impresoras ficticias para centrarnos na simulación da compartición das mesmas na rede local.

## **Sumario**

- [1](#page-0-0) [Compartir unha impresora en Windows](#page-0-0)
- [2](#page-3-0) [Xestión dos permisos nas impresoras compartidas](#page-3-0)
- [3](#page-5-0) [Acceder a unha impresora compartida en Windows](#page-5-0)
- [4](#page-7-0) [Conectar unha impresora para todos os usuarios do equipo](#page-7-0)

### <span id="page-0-0"></span>**Compartir unha impresora en Windows**

Vexamos os pasos para compartir unha impresora en Windows:

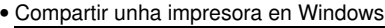

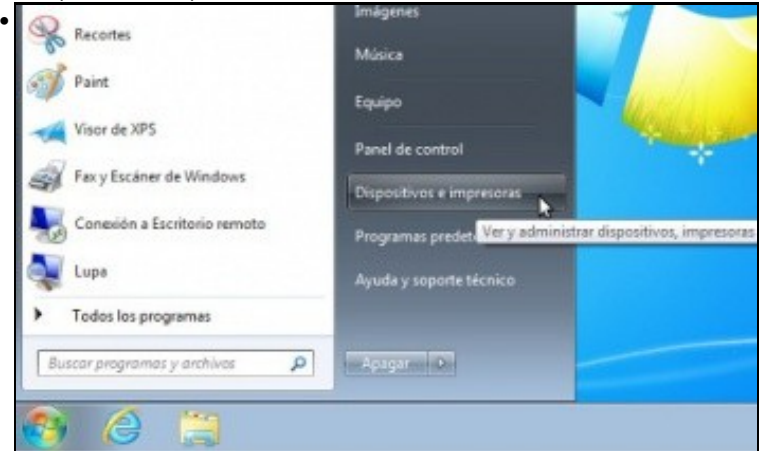

Entramos no apartado de **Dispositivos e Impresoras** (En Windows 2008 Server atoparemos o apartado no *Panel de control*->*Impresoras* e en Windows 8 no *Panel de control*->*Hardware y sonido*->*Dispositivos e Impresoras*).

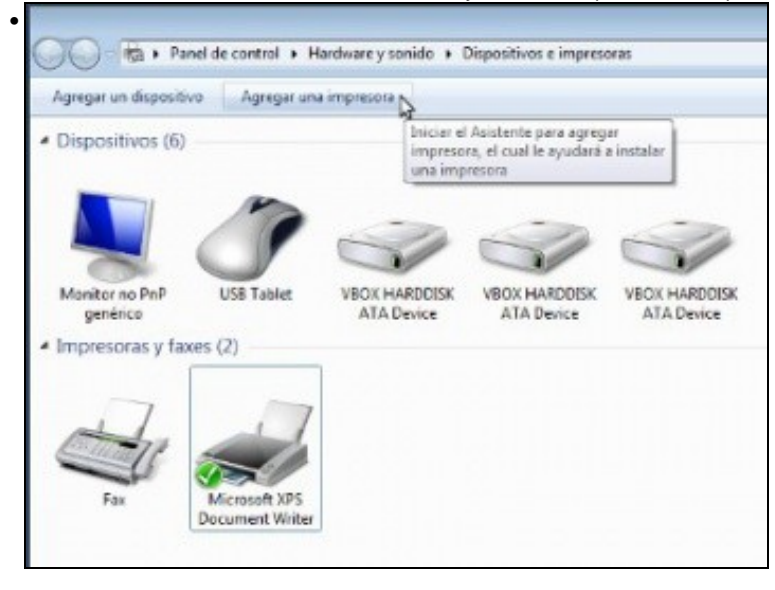

Imos agregar unha impresora para compartila, picando en **Agregar impresora**.

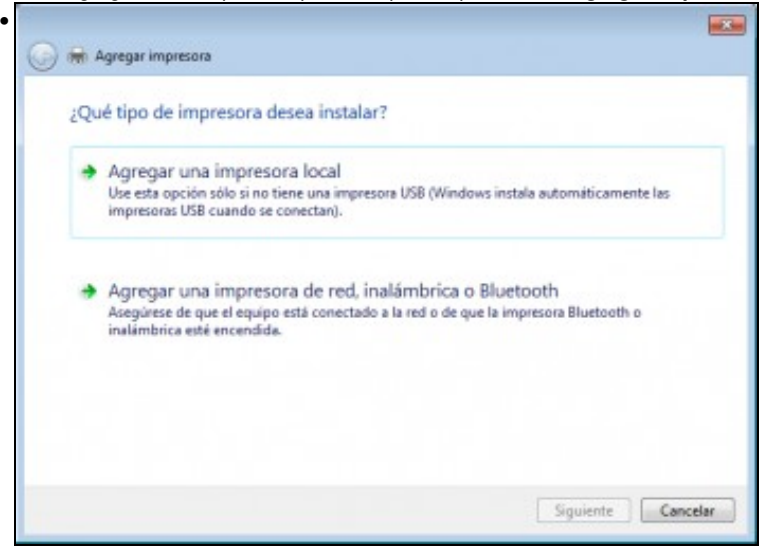

Picamos en **Agregar unha impresora local** (En Windows 8, primeiro o sistema intentará detectar a impresora automaticamente e seleccionaremos a opción de *La impresora deseada no está en la lista* para despois escoller a opción de agregar unha impresora local ou de rede con configuración manual)

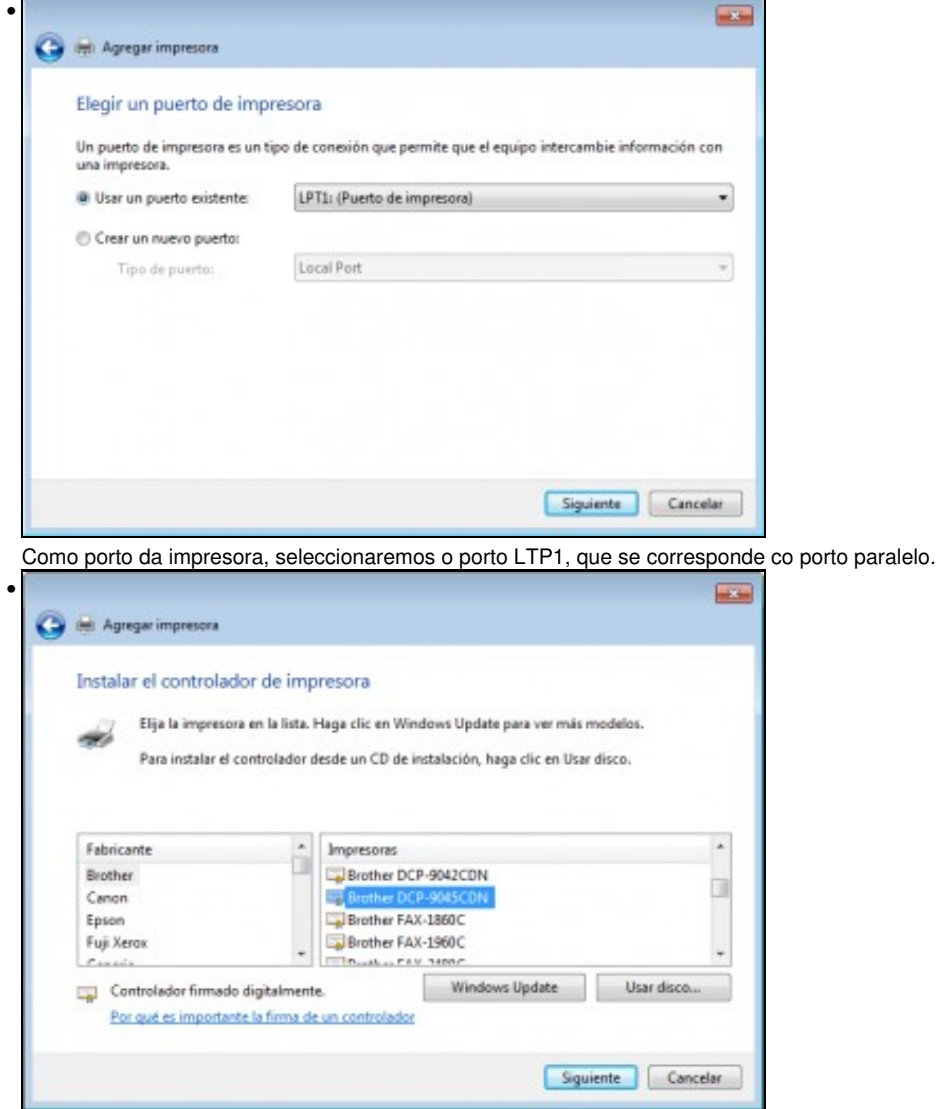

Imos seleccionar o controlador para a impresora. Neste caso, unha Brother multifunción laser a cor (postos a elixir...).

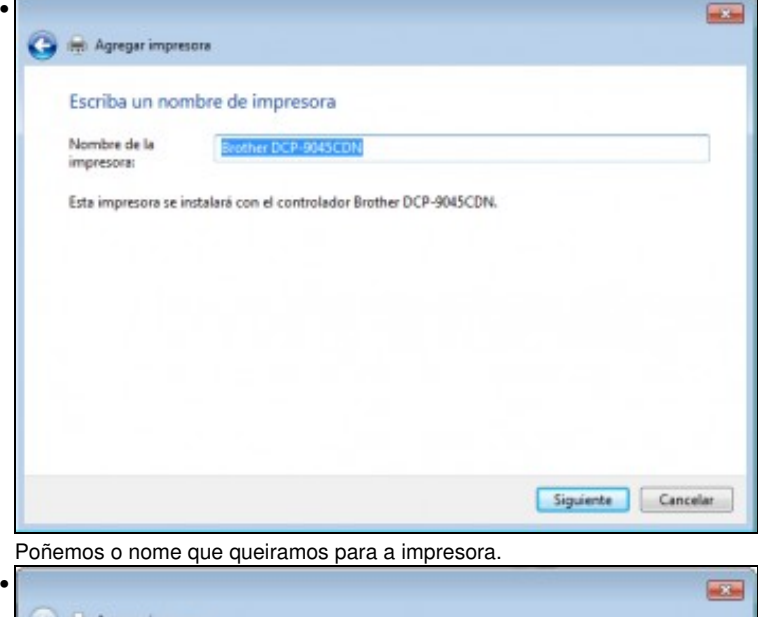

•

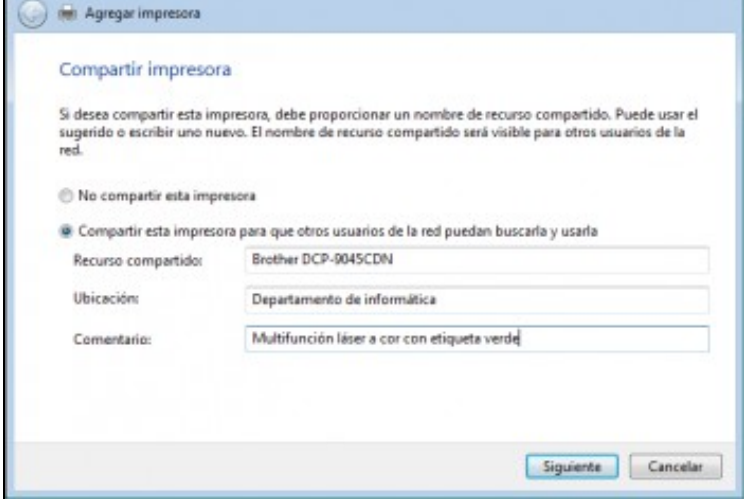

Neste paso xa podemos compartir directamente a impresora. Seleccionamos a opción de *Compartir* e dámoslle un nome ao recurso compartido.

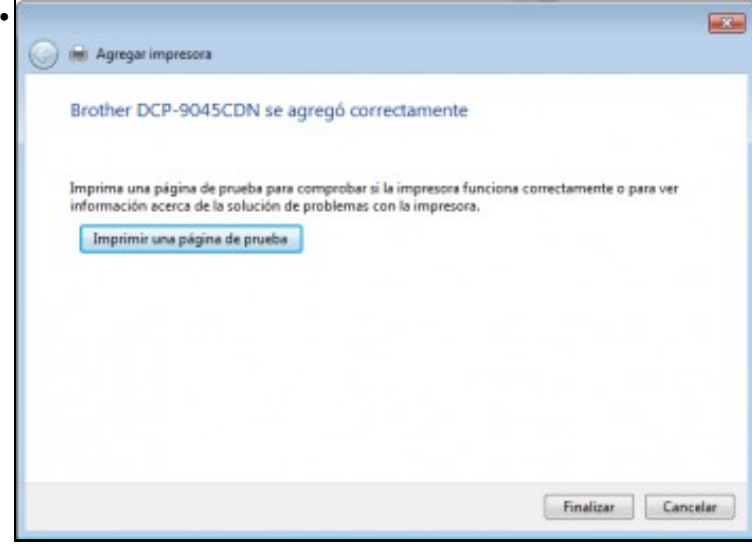

Finalizamos o asistente de creación da impresora.

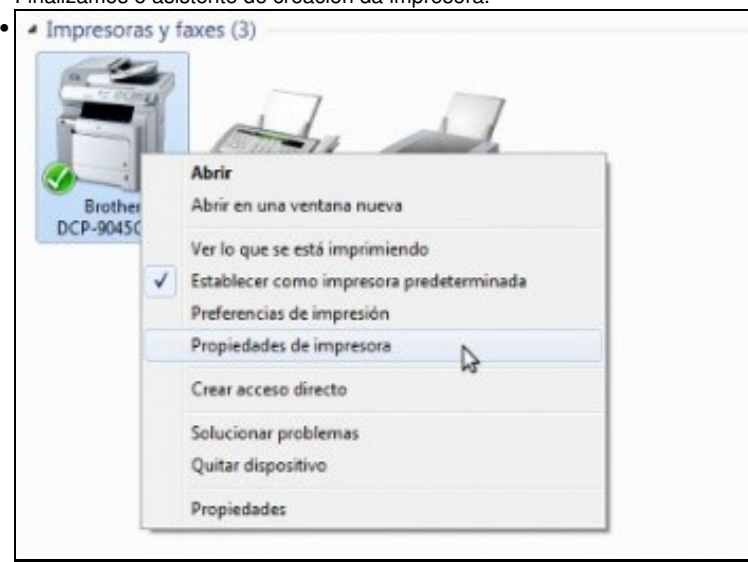

Xa podemos ver a impresora no apartado de *Impresoras e faxes*. Se quixeramos compartir unha impresora xa creada, teríamos que picar sobre ela co botón dereito e seleccionar a opción de **Propiedades de impresora**.

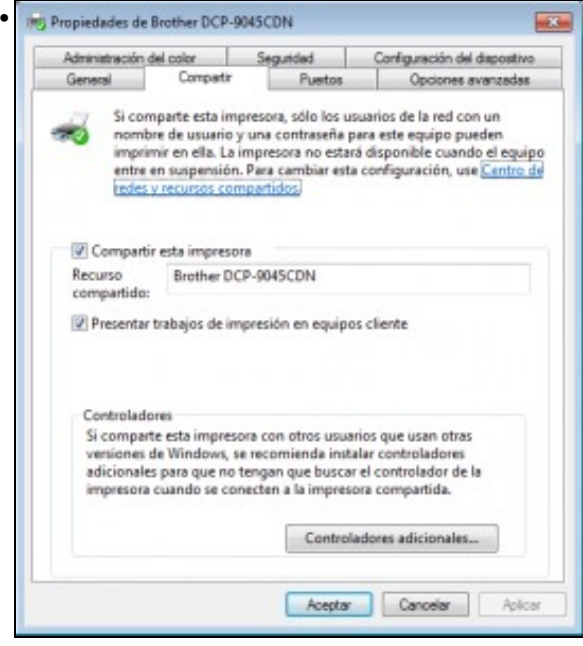

Na pestana de **Compartir** temos a posibilidade de activar ou non a opción de compartir a impresora. Tamén temos na parta inferior a posibilidade de instalar distintos controladores da impresora para outros sistemas operativos, para que os equipos que se conecten á impresora poidan obter os controladores que precisen deste equipo.

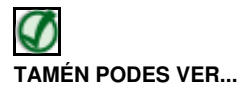

Os seguintes enlaces ofrecen vídeos explicativos sobre como compartir impresoras en Windows XP e Windows Vista:

- [Compartir impresora en Windows XP](http://www.youtube.com/watch?v=OHo2UY5OCos)
- [Compartir impresora en Windows Vista/Windows 7](http://www.youtube.com/watch?v=r31lCyqwvmw)

#### <span id="page-3-0"></span>**Xestión dos permisos nas impresoras compartidas**

Dende a mesma ventá de propiedades da impresora podemos acceder á pestana de **Seguridad** que permite establecer permisos sobre a impresora. Obsérvese que neste caso non podemos establecer permisos sobre o recurso compartido (como no caso das carpetas compartidas), senón que

simplemente poñeremos permisos sobre a propia impresora. Os permisos serán os de imprimir na impresora, poder administrar a impresora ou os documentos da cola de impresión.

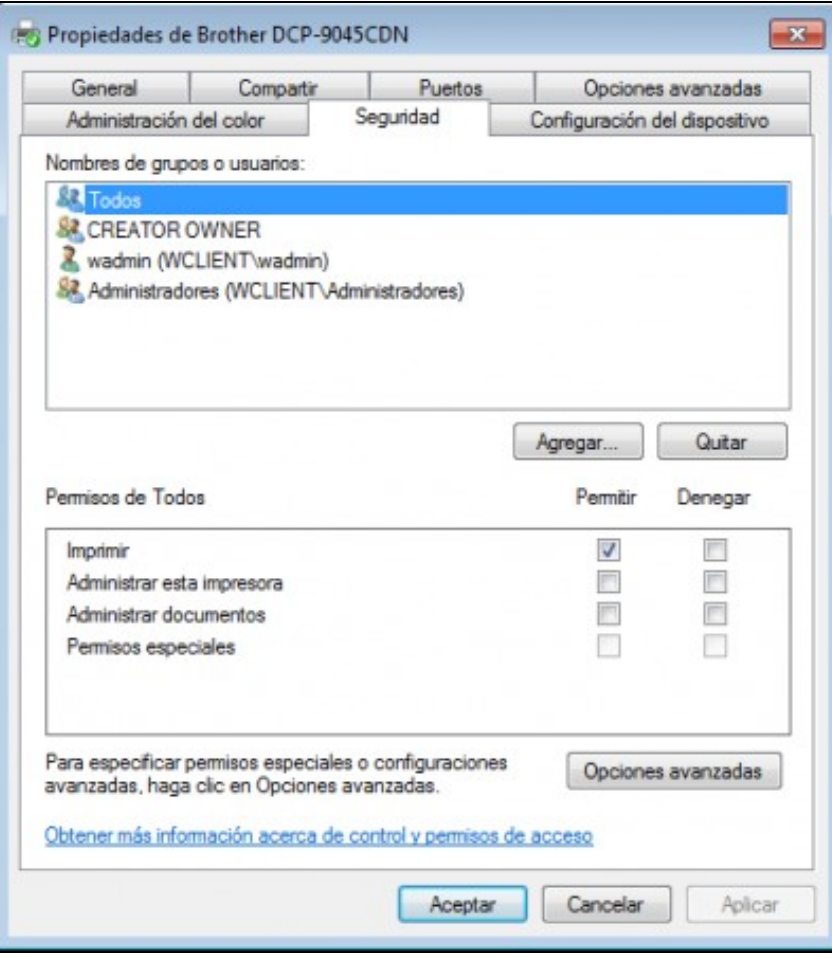

En moitas ocasións pode ser interesante axustar o permiso de administración dos documentos da cola de impresión (os documentos que están pendentes de imprimir) para que certos usuarios que non sexan necesariamente administradores poidan cancelar documentos . Así non será necesario a asistencia de un administrador cando tras un atasco na impresora queda unha gran cantidade de documentos na cola.

### <span id="page-5-0"></span>**Acceder a unha impresora compartida en Windows**

Para acceder a unha impresora compartida en Windows imos iniciar de novo o asistente para agregar unha impresora, pero agregando unha impresora de rede en lugar de unha impresora local:

• Agregar impresora de rede en Windows • → Ra > Panel de control > Hardware y sonido > Dispositivos e impresoras > Agregar una impresora Agregar un dispositivo .<br>Iniciar el Asistente para agregar<br>Impresora, el cual le ayudará a instalar · Dispositivos (6) una impresora Monitor no PnP USB Tablet **VBOX HARDDISK VBOX HARDDISK VBOX HARDDISK** genérico ATA Device ATA Device ATA Device · Impresoras y faxes (3) Brother Eas Microsoft XPS DCP-9045CDN **Document Writer** Picamos en **Agregar una impresora** • **ALC** (b) Ngreger impresors ¿Qué tipo de impresora desea instalar? Agregar una impresora local Use esta opción sólo si no tiene una impresora USB (Mindows instala automáticamente las<br>impresoras USB cuando se conectan). Agregar una impresora de red, inalámbrica o Bluetooth Asegúrese de que el equipo está conectado a la red o de que la impresara Bluetooth o<br>inalámbrica esté encendida. D Siguiente Cancelar

Seleccionamos **Impresora de red, inalámbrica o bluetooth** (En Windows 8 non aparece esta ventá, así que pasaríamos directamente á seguinte).

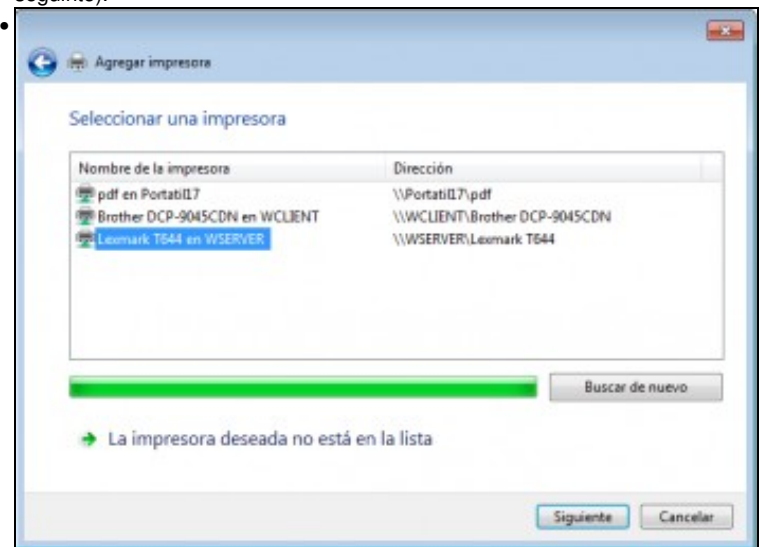

Windows intentará detectar todas as impresoras compartidas na rede local. Se aparece na lista a impresora que nos interesa, seleccionámola e picamos en **Siguiente**. Senón, podemos picar na opción *La impresora deseada no está en la lista* para indicar a impresora

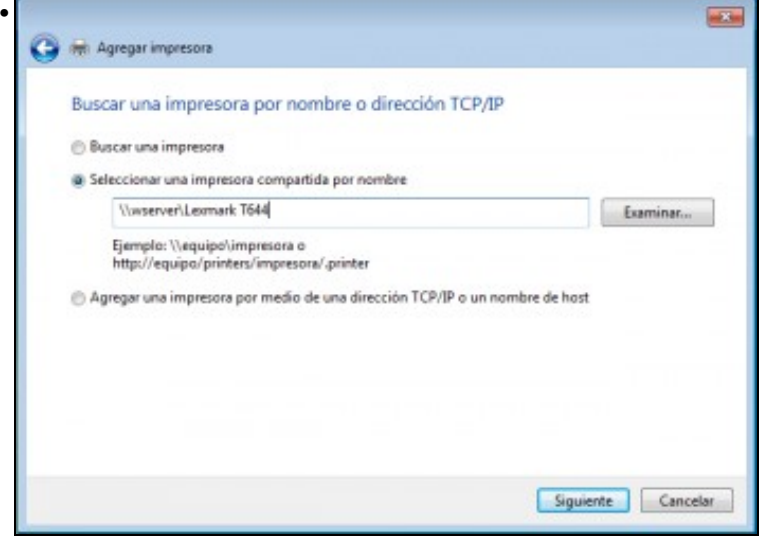

Desta forma poderíamos indicar a impresora á que queremos acceder poñendo o nome do equipo que comparte a impresora e o nome do recurso compartido.

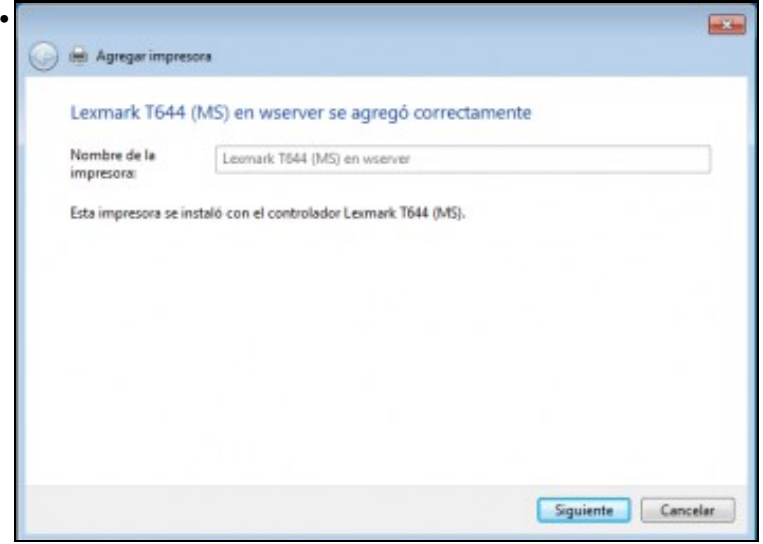

Establécese un nome para a nova impresora.

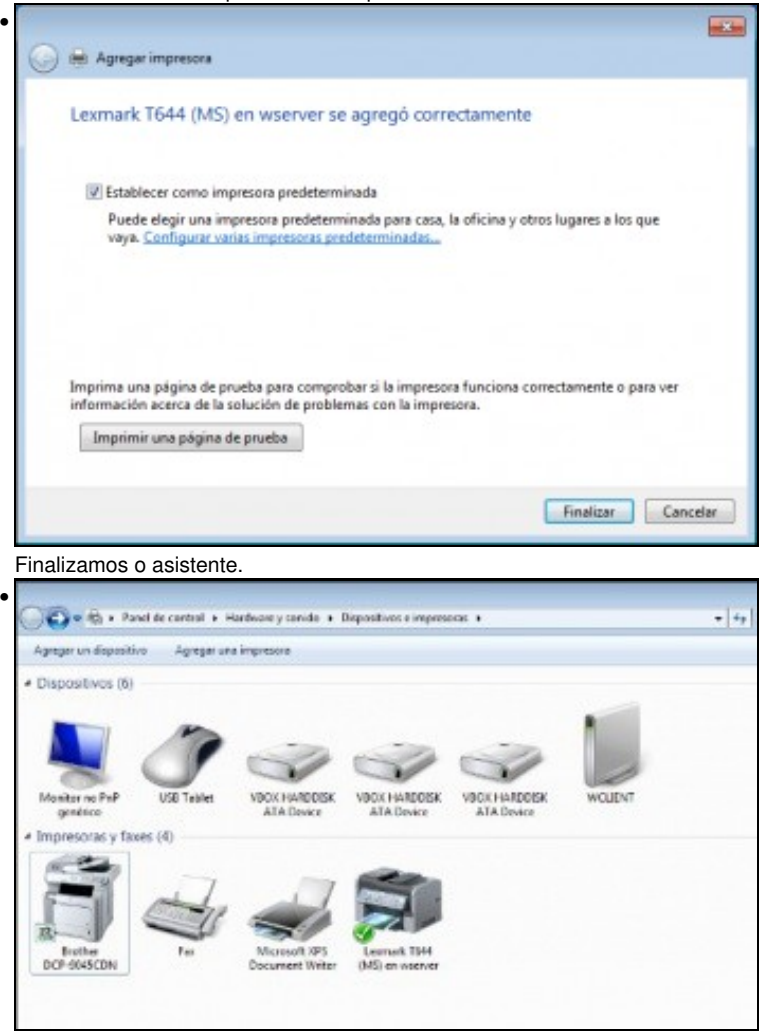

Como vemos, a impresora aparece como unha impresora mais e xa a podemos utilizar dende calquera programa, e cando imprimamos nela Windows redirixirá a petición de impresión á impresora compartida na rede local.

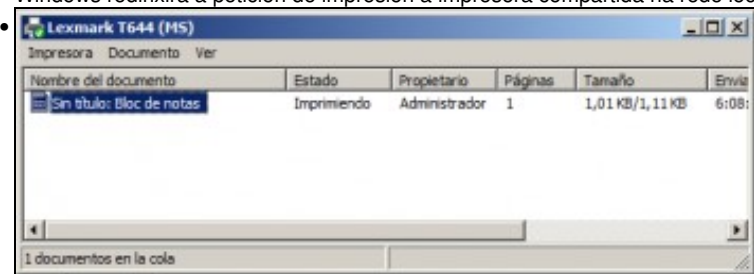

Mostra da cola de impresión da impresora no equipo *wserver* que a comparte tras mandar a imprimir un documento dende o cliente.

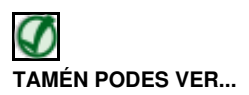

Os seguintes enlaces ofrecen vídeos explicativos sobre como conectar unha impresora de rede en Windows XP e Windows Vista:

- [Conectar impresora de rede en Windows XP](http://www.youtube.com/watch?v=QA-GRXmxA1k)
- [Conectar impresora de rede en Windows Vista](http://www.youtube.com/watch?v=XEm0ez2T04Q)

#### <span id="page-7-0"></span>**Conectar unha impresora para todos os usuarios do equipo**

Cando agregamos unha impresora de rede, a diferenza de cando o facemos con unha impresora local, a impresora só se agrega para o usuario actual,

pero se inicia unha sesión no equipo outro usuario calquera non lle aparecerá a impresora, e terá que agregala tamén se lle interesa. Polo tanto, a configuración dunha impresora local afecta a todo o sistema (de feito só pode facela un usuario con perfil de administrador), pero a configuración dunha impresora de rede só afecta ao usuario actual.

Este comportamento ten as súas vantaxes, pero ás veces pode interesarnos configurar nun equipo (por exemplo, nun departamento, ou nunha aula) unha impresora de rede para todos os usuarios que inicien sesión nel. Imos ver como se pode facer isto, pero hai que ter en conta que esta configuración só ten efecto se o equipo Windows está incluído nun dominio (cousa que non imos ver neste curso), xa que se entende que é neste caso onde o haber moitos usuarios na rede, isto pode ter sentido. Así que explicaremos como conectar a impresora aínda que se o equipo non está incluído nun dominio, non terá efecto a configuración:

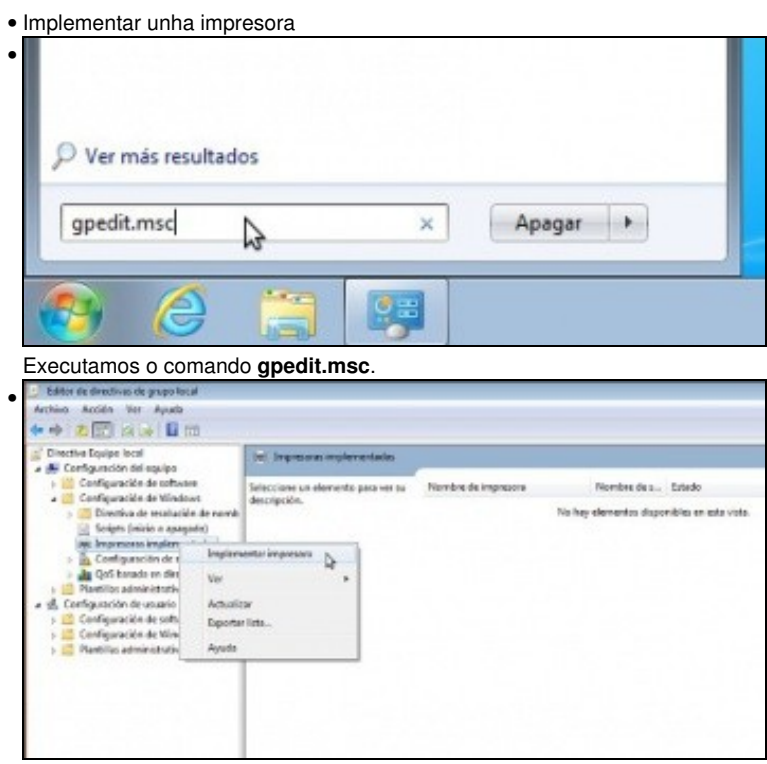

Accedemos ao editor de directivas de grupo local, que é unha ferramenta que nos permite configurar múltiples aspectos de Windows.

Entramos en **Configuración del equipo**->**Configuración de Windows** e picamos co botón dereito sobre **Impresoras implementadas** para seleccionar a opción de **Implementar impresora**.

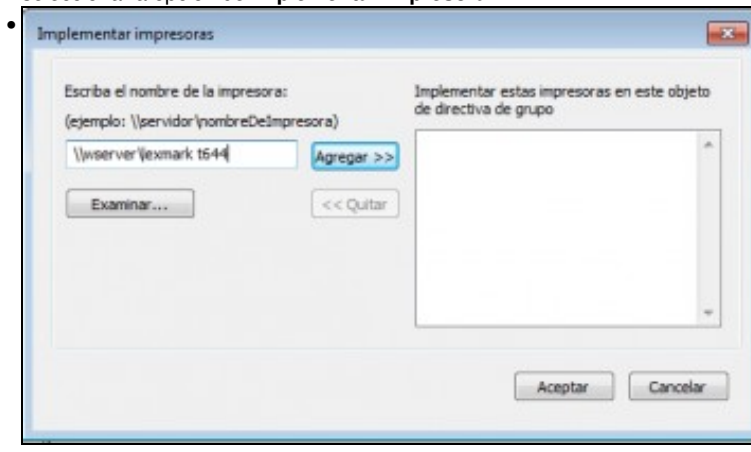

Introducimos o nome da impresora á que nos queremos conectar, como se ve na imaxe, e picamos en **Agregar**.

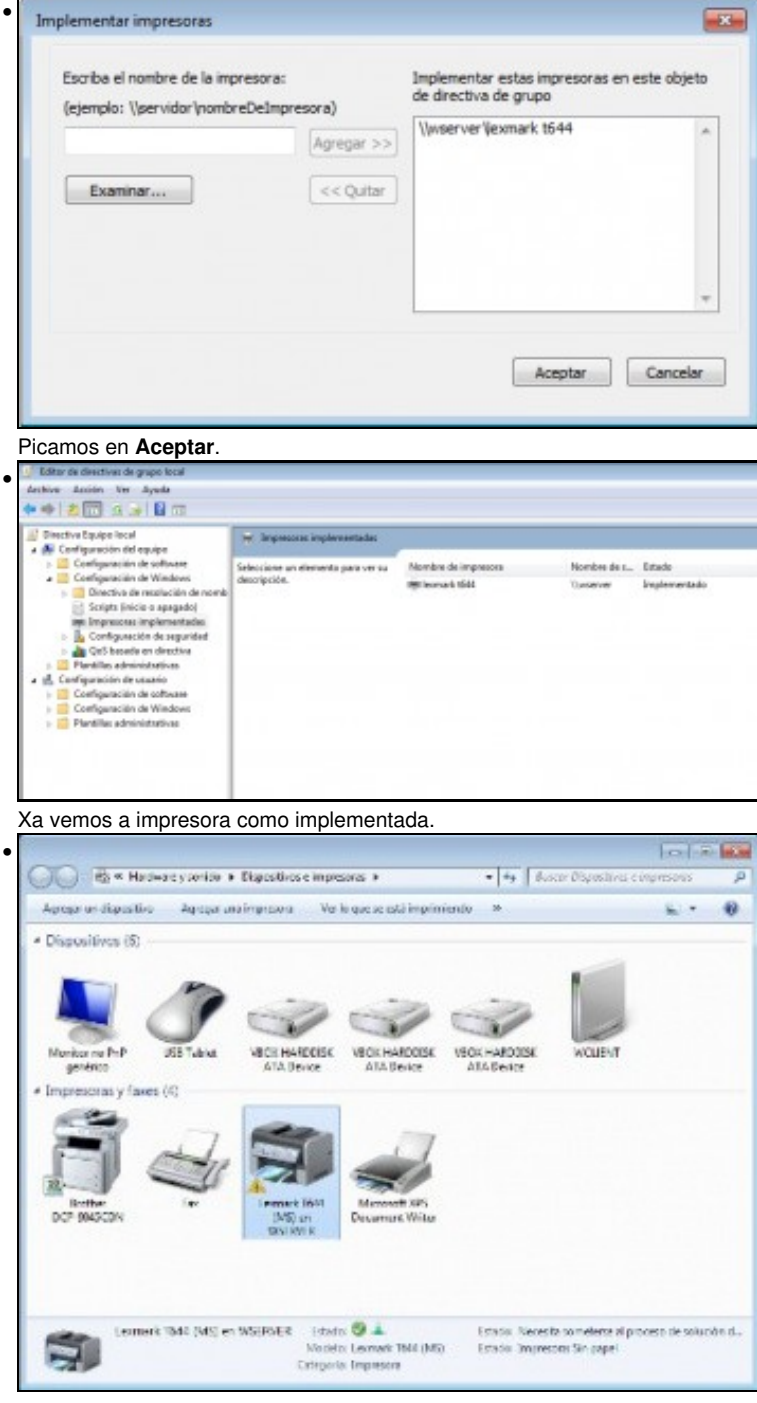

Exemplo e un usuario do dominio coa impresora de rede conectada automaticamente.

-- [Antonio de Andrés Lema](https://manuais.iessanclemente.net/index.php/Usuario:Antonio) e [Carlos Carrión Álvarez](https://manuais.iessanclemente.net/index.php/Usuario:Carrion) --